## **Solution 1** – Mises à jour

- Installer toutes les mises à jour de EndNote
	- o Ouvrir EndNote **→** menu **Help → Check for Updates**… et procéder à l'installation. Répéter tant que des mises à jour sont disponibles.
- Installer toutes les mises à jour de Office
	- o Via « Windows Update » : Maintenir la **touche du clavier** *Windows* puis appuyer sur la touche **R →** taper **control update** puis cliquer sur **OK →** Cliquer sur **Rechercher des mises à jour** et procéder à l'installation. Répéter tant que des mises à jour sont disponibles. **ET / OU** (selon les systèmes)
	- o Ouvrir un document Word **→** menu **Fichier → Compte → Information sur le produit → Options de mise à jour → Mettre à jour**. Répéter tant que des mises à jour sont disponibles.
	- Vérifier la présence de la barre d'outils EndNote dans Word

### **Solution 2** – Logiciel de configuration

- Fermer tous les programmes Office (Word, Outlook, etc.)
- Ouvrir le dossier EndNote, habituellement dans **C:\Program Files (x86)\EndNote X8**
- Double-cliquer sur **Configure EndNote**
- Sélectionner **Configure EndNote components**
- Cliquer sur **Next**
- Cocher **Cite While You Write add-in for Microsoft Office**
- Cliquer sur **Next**
- Cliquer sur **Oui**
- Cliquer sur **Finish**
- Vérifier la présence de la barre d'outils EndNote dans Word

## **Solution 3** – Compléments

- Dans Word, cliquer sur **Fichier → Options → Compléments**
	- o Dans la liste déroulante **Gérer**, sélectionner **Compléments COMS** puis cliquer sur **Atteindre** Cocher **EndNote Cite While You Write** et cliquer sur **OK**
	-
	- o Dans la liste déroulante **Gérer**, sélectionner **Éléments désactivés** puis cliquer sur **Atteindre** Cocher tous les éléments **EndNote** puis cliquer sur **Activer** (autoriser l'action au besoin)
	- o Dans la liste déroulante **Gérer**, sélectionner **Compléments Word** puis cliquer sur **Atteindre**
	- Cocher **EndNote Cwyw.dotm** et cliquer sur **OK**
- Vérifier la présence de la barre d'outils EndNote dans Word

## **Solution 4** – Réparer EndNote

- Maintenir la **touche du clavier** *Windows* **Follo** puis appuyer sur la touche **R**
- Taper **appwiz.cpl** puis cliquer sur **OK**
- Sélectionner **EndNote** puis cliquer sur le bouton **Réparer** (autoriser l'action si nécessaire)
- Vérifier la présence de la barre d'outils EndNote dans Word

## **Solution 5** – Réinstaller EndNote

- Faire une copie de sauvegarde de ses fichiers **.enl** et des dossiers **.data** correspondants
- Désinstaller **EndNote**
	- o Voir Solution 4 et cliquer sur le bouton **Désinstaller** au lieu de **Réparer**
- Suivre le procédurier pour [installer EndNote](https://bib.umontreal.ca/public/bib/soutien-informatique/ENL1-installation-endnote.pdf)

## **Solution 6** – Office en double ?

- Maintenir la **touche du clavier** *Windows* **Foult** puis appuyer sur la touche **R**
- Taper **appwiz.cpl** puis cliquer sur **OK**
- Si plus d'une version d'Office figure dans la liste, en supprimer une (la plus vieille de préférence)
- Redémarrer l'ordinateur
- Réappliquer la **solution 2** et les suivantes

# **Solution 7** – Consulter un technicien

• Consulter un technicien en soutien de laboratoire informatique : [bib.umontreal.ca/soutien-informatique](https://www.bib.umontreal.ca/soutien-informatique/)

l*es bibliothèques*/udem ENL3

### **Solution 1** – Mises à jour

- Installer toutes les mises à jour de EndNote
	- o Ouvrir EndNote **→** menu **EndNote X8 → Check for Updates**… et procéder à l'installation. Répéter tant que des mises à jour sont disponibles.
	- Installer toutes les mises à jour de Word
		- o Ouvrir Word **→** menu **Aide → Rechercher les mises à jour**… et procéder à l'installation. Répéter tant que des mises à jour sont disponibles.
- Vérifier la présence de la barre d'outils EndNote dans Word

### **Solution 2** – Customizer

- Fermer tous les programmes Office (Word, Outlook, etc.)
- Ouvrir **EndNote →** menu **EndNote X8 → Customizer…**
- Cocher **Cite While You Write** puis cliquer sur **Next** et **Done**
- Verifier la présence de la barre d'outils EndNote dans Word

#### **Solution 3** – Compléments

- Dans Word, cliquer sur le menu **Outils → Modèles en compléments…**
- Cocher les éléments **EndNote** et cliquer sur **OK**
- Vérifier la présence de la barre d'outils EndNote

#### **Solution 4** – Affichage *(Word 2011 seulement)*

- Dans Word, menu **Affichage** → **Barre d'outils** → **EndNote X8**
- **Solution 5** Dossier par défaut *(Word 2011 seulement)*

Menu **Word** → **Préférences** → **Dossiers par défaut** → **Fichiers de démarrage** → **Modifier** → naviguer dans le dossier **Applications** → **Microsoft Office 2011** → **Office** → **Démarre** → **Word** → cliquer sur le bouton **Sélectionner** → cliquer sur **OK**  $\rightarrow$  fermer et ouvrir Word à nouveau

**Solution 6** – Menu Tools (Word versions antérieures à 2011)

• Dans Word, menu **Outils** > **EndNote X?** > **Configure Bibliography …**

### **Solution 7** – Réinstaller EndNote

- Faire une copie de sauvegarde de ses fichiers **.enl** et des dossiers **.data** correspondants
- Mettre à la poubelle les dossiers « EndNote » présents dans « Applications »
- Suivre le procédurier pour [installer EndNote](https://bib.umontreal.ca/public/bib/soutien-informatique/ENL1-installation-endnote.pdf)

### **Solution 8** – Consulter un technicien

• Consulter un technicien en soutien de laboratoire informatique : [bib.umontreal.ca/soutien-informatique](http://www.bib.umontreal.ca/soutien-informatique/) 

# Toujours des problèmes ?

Consulter la page de résolution de problème sur le site de EndNote : [https://support.clarivate.com/Endnote/s/article/EndNote-X8-Mac-and-EndNote-online-Mac-CWYW-tools-in-Microsoft-Word-2016-](https://support.clarivate.com/Endnote/s/article/EndNote-X8-Mac-and-EndNote-online-Mac-CWYW-tools-in-Microsoft-Word-2016-Troubleshooting-guide?language=en_US) [Troubleshooting-guide?language=en\\_US](https://support.clarivate.com/Endnote/s/article/EndNote-X8-Mac-and-EndNote-online-Mac-CWYW-tools-in-Microsoft-Word-2016-Troubleshooting-guide?language=en_US) 

# Pour en savoir plus à propos de EndNote :

Section EndNote du site de la direction des bibliothèques de l'UdeM : [bib.umontreal.ca/citer/endnote/installation](https://bib.umontreal.ca/citer/endnote/installation)

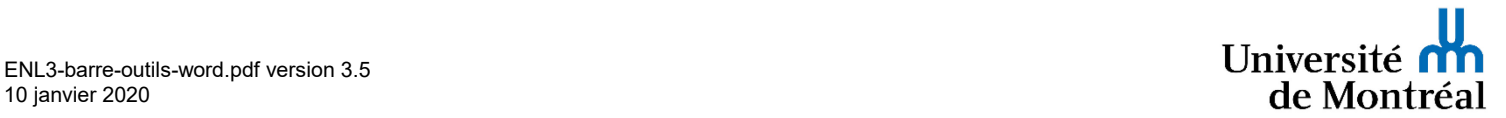